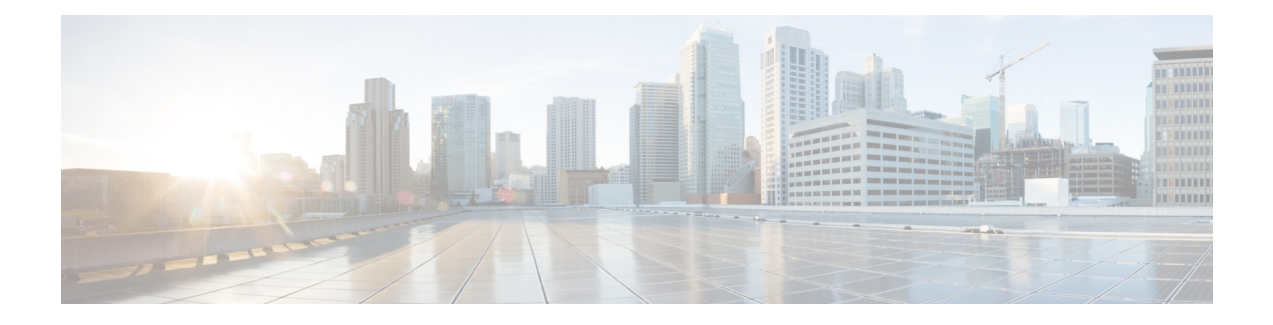

# **Firepower 4100/9300** 上的逻辑设备

Firepower 4100/9300 是具有灵活性的安全平台,可在其中安装一个或多个逻辑设备。

必须配置机箱接口,添加逻辑设备,并使用 Cisco Secure Firewall 机箱管理器或 FXOS CLI 将接口分 配到 Firepower 4100/9300 机箱上的设备。您无法在 设备管理器中执行这些任务。

本章介绍基本的接口配置以及如何使用 机箱管理器添加独立或高可用性逻辑设备。要使用 FXOS CLI,请参阅 FXOS CLI 配置指南。有关更多高级 FXOS 程序和故障排除,请参阅 FXOS 配置指南。

- 关于接口, 第1页
- Firepower 9300 硬件和软件组合的要求与前提条件, 第 3 页
- 逻辑设备的准则和限制, 第3页
- 配置接口, 第4页
- 配置逻辑设备, 第6页
- Firepower 4100/9300 逻辑设备的历史记录, 第 11 页

## 关于接口

Firepower 4100/9300 机箱支持物理接口和 EtherChannel(端口通道)接口。EtherChannel 接口最多可 以包含同一类型的 16 个成员接口。

## 机箱管理接口

机箱管理接口用于通过SSH或机箱管理器来管理FXOS机箱。此接口独立于分配给应用管理用逻辑 设备的 MGMT 型接口。

要配置此接口参数,必须从 CLI 进行配置。要在 FXOS CLI 中查看此接口,请连接到本地管理并显 示管理端口:

### Firepower # **connect local-mgmt**

Firepower(local-mgmt) # **show mgmt-port**

请注意,即使将物理电缆或小型封装热插拨模块拔下,或者执行了 **mgmt-port shut** 命令,机箱管理 接口仍会保持正常运行状态。

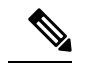

注释 机箱管理接口不支持巨型帧。

### 接口类型

物理接口和 EtherChannel (端口通道)接口可以是下列类型之一:

- 数据 用于常规数据。不能在逻辑设备之间共享数据接口,且逻辑设备无法通过背板与其他逻 辑设备通信。对于数据接口上的流量,所有流量必须在一个接口上退出机箱,并在另一个接口 上返回以到达另一个逻辑设备。
- 数据共享 用于常规数据。仅容器实例支持这些数据接口,可由一个或多个逻辑设备/容器实例 (仅限威胁防御-使用-管理中心 )共享。
- 管理 用于管理应用程序实例。这些接口可以由一个或多个逻辑设备共享,以访问外部主机; 逻辑设备无法通过此接口与共享接口的其他逻辑设备通信。只能为每个逻辑设备分配一个管理 接口。根据您的应用和管理器,您可以稍后从数据接口启用管理;但必须将管理接口分配给逻 辑设备,即使您不打算在启用数据管理后使用该接口。有关独立机箱管理接口的信息,请参阅 机箱管理接口, 第1页。

管理接口更改会导致逻辑设备重新启动,例如将管理接口从 e1/1 更改为 e1/2 会导致逻辑设备重新启动以应用新的管理接口。 注释

• 事件 - 用作 威胁防御-using-管理中心 设备的辅助管理接口。

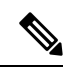

安装每个应用实例时,会分配一个虚拟以太网接口。如果应用不使用事件 接口, 则虚拟接口将处于管理员关闭状态。 注释

Firepower # **show interface Vethernet775** Firepower # Vethernet775 is down (Administratively down) Bound Interface is Ethernet1/10 Port description is server 1/1, VNIC ext-mgmt-nic5

• 集群 - 用作集群逻辑设备的集群控制链路。默认情况下,系统会在端口通道 48 上自动创建集群 控制链路。"集群"类型仅在 EtherChannel 接口上受支持。设备管理器 和 CDO 不支持集群。

## **FXOS** 接口与应用接口

Firepower 4100/9300管理物理接口和EtherChannel(端口通道)接口的基本以太网设置。在应用中, 您可以配置更高级别的设置。例如,您只能在 FXOS 中创建 EtherChannel;但是,您可以为应用中 的 EtherChannel 分配 IP 地址。

下文将介绍 FXOS 接口与应用接口之间的交互。

### **VLAN** 子接口

对于所有逻辑设备,您可以在应用内创建 VLAN 子接口。

#### 机箱和应用中的独立接口状态

您可以从管理上启用和禁用机箱和应用中的接口。必须在两个操作系统中都启用能够正常运行的接 口。由于接口状态可独立控制,因此机箱与应用之间可能出现不匹配的情况。

# **Firepower 9300** 硬件和软件组合的要求与前提条件

Firepower 9300 包括 3 个安全模块插槽和多种类型的安全模块。请参阅以下要求:

- 安全模块类型 您可以在 Firepower 9300 中安装不同类型的模块。例如,您可以将 SM-48 作为 模块 1、SM-40 作为模块 2、SM-56 作为模块 3 安装。
- 本地和容器实例 在安全模块上安装容器实例时,该模块只能支持其他容器实例。本地实例将 使用模块的所有资源,因此只能在模块上安装一个本地实例。可以在某些模块上使用本地实例, 在其他模块上使用容器实例。例如,您可以在模块 1 和模块 2 上安装本地实例,但在模块 3 上 安装容器实例。
- 高可用性 仅在 Firepower 9300 上的同类模块间支持高可用性。 但是,这两个机箱可以包含混 合模块。例如,每个机箱都设有 SM-40、SM-48 和 SM-56。可以在 SM-40 模块之间、SM-48 模 块之间和 SM-56 模块之间创建高可用性对。
- ASA 和 威胁防御 应用类型-您可以在机箱中的独立模块上安装不同类型的应用。例如, 您可以 在模块 1 和模块 2 上安装 ASA,在模块 3 上安装 威胁防御 。
- ASA 或 威胁防御 版本 您可以在单独的模块上运行不同版本的应用实例类型, 或在同一模块上 运行单独的容器实例。例如,您可以在模块 1 上安装 威胁防御 6.3,在模块 2 上安装 威胁防御 6.4,在模块 3 上安装 威胁防御 6.5。

## 逻辑设备的准则和限制

有关准则和限制,请参阅以下章节。

### 接口的准则和限制

### 默认 **MAC** 地址

默认 MAC 地址分配取决于接口类型。

• 物理接口 - 物理接口使用已刻录的 MAC 地址。

• EtherChannel - 对于 EtherChannel,属于通道组的所有接口共用同一个 MAC 地址。此功能使 EtherChannel 对网络应用和用户透明,因为他们只看到一个逻辑连接;而不知道各个链路。端 口通道接口使用来自池中的唯一 MAC 地址;接口成员身份不影响 MAC 地址。

### 一般准则和限制

高可用性

- 在应用配置中配置高可用性。
- 可以将任何数据接口用作故障转移和状态链路。
- 高可用性故障转移配置中的两个设备必须:
	- 型号相同。
	- 将同一接口分配至高可用性逻辑设备。
	- 拥有相同数量和类型的接口。启用高可用性之前,所有接口必须在 FXOS 中进行相同的预 配置。
- 有关详细信息,请参[阅高可用性的系统要求](fptd-fdm-config-guide-720_chapter10.pdf#nameddest=unique_223)。

## 配置接口

默认情况下,物理接口处于禁用状态。可以启用接口,添加 Etherchannel,编辑接口属性。

### 启用或禁用接口

可以将每个接口的管理状态更改为启用或禁用。默认情况下,物理接口处于禁用状态。

过程

步骤 **1** 选择接口 **(Interfaces)** 打开接口页面。

"接口(Interfaces)"页面顶部显示当前已安装的接口的直观展示图,在下表中提供已安装接口列表。

步骤 2 要启用接口,请点击已禁用滑块已禁用( ) 3 ), 使其更改为已启用滑块已启用( V )  $)$ 。

点击是,确认更改。以直观展示图表现的对应接口从灰色变为绿色。

步骤3 要禁用接口,请点击已启用滑块已启用( → O ), 使其更改为已禁用滑块已禁用( ● X ) )。

点击是,确认更改。以直观展示图表现的对应接口从绿色变为灰色。

### 配置物理接口

您可以通过物理方式启用和禁用接口,并设置接口速度和双工。要使用某一接口,必须在 FXOS 中 以物理方式启用它,并在应用中以逻辑方式启用它。

注释 对于 QSFPH40G-CUxM,默认情况下自动协商会始终处于启用状态,并且您无法将其禁用。

### 开始之前

• 不能单独修改已经是 EtherChannel 成员的接口。务必在将接口添加到 EtherChannel 之前为其配 置设置。

## 添加 **EtherChannel**(端口通道)

EtherChannel (也称为端口通道)最多可以包含 16 个同一介质类型和容量的成员接口,并且必须设 置为相同的速度和双工模式。介质类型可以是 RJ-45 或 SFP;可以混合使用不同类型(铜缆和光纤) 的SFP。不能通过在大容量接口上将速度设置为较低值来混合接口容量(例如1GB和10GB接口)。 链路聚合控制协议(LACP)将在两个网络设备之间交换链路汇聚控制协议数据单元(LACPDU),进而 汇聚接口。

您可以将 EtherChannel 中的每个物理数据接口配置为:

- Active 发送和接收 LACP 更新。主用 EtherChannel 可以与主用或备用 EtherChannel 建立连接。 除非您需要最大限度地减少 LACP 流量,否则应使用主用模式。
- 开启 EtherChannel 始终开启, 并且不使用 LACP。"开启"的 EtherChannel 只能与另一个"开 启"的 EtherChannel 建立连接。

如果将其模式从打开更改为主用或从主用更改为打开状态,则可能需要多达三分钟的时间才能使 EtherChannel 进入运行状态。 注释

Firepower 4100/9300 机箱仅支持主用 LACP 模式下的 Etherchannel, 以便每个成员接口发送和接收 LACP 更新。主用 EtherChannel 可以与主用或备用 EtherChannel 建立连接。除非您需要最大限度地 减少 LACP 流量, 否则应使用主用模式。

LACP 将协调自动添加和删除指向 EtherChannel 的链接,而无需用户干预。LACP 还会处理配置错 误,并检查成员接口的两端是否连接到正确的通道组。 如果接口发生故障且未检查连接和配置, "开启"模式将不能使用通道组中的备用接口。

Firepower 4100/9300 机箱 创建 EtherChannel 时, EtherChannel 将处于挂起状态(对于主动 LACP 模 式)或关闭状态(对于打开 LACP 模式), 直到将其分配给逻辑设备, 即使物理链路是连通的。 EtherChannel 在以下情况下将退出挂起状态:

- 将 EtherChannel 添加为独立逻辑设备的数据或管理端口
- 将 EtherChannel 添加为属于集群一部分的逻辑设备的管理接口或集群控制链路
- 将 EtherChannel 添加为属于集群一部分的逻辑设备的数据端口,并且至少有一个单元已加入该 集群

请注意,EtherChannel在您将它分配到逻辑设备前不会正常工作。如果从逻辑设备移除EtherChannel 或删除逻辑设备, EtherChannel 将恢复为挂起或关闭状态。

## 配置逻辑设备

在 Firepower 4100/9300 机箱上添加独立逻辑设备或高可用性对。

## 为 设备管理器 添加独立的 威胁防御

可以将设备管理器与本地实例结合使用。不支持容器实例。独立逻辑设备可单独使用,也可在高可 用性对中使用。

### 开始之前

- •从 Cisco.com 下载要用于逻辑设备的应用映像, 然后将映像到 Firepower 4100/9300 机箱。
- 配置逻辑设备要使用的管理接口。管理接口是必需的。请注意,此管理接口不同于仅用于机箱 管理的机箱管理端口 。
- 您还必须至少配置一个数据类型的接口。
- 收集以下信息:
	- 此设备的接口 ID
	- 管理接口 IP 地址和网络掩码
	- 网关 IP 地址
	- DNS 服务器 IP 地址
	- 威胁防御 主机名和域名

#### 过程

请参阅《 设备管理器 配置指南》,以开始配置安全策略。

### 添加高可用性对

威胁防御 高可用性(也称为故障转移)是在应用中配置,而不是在 FXOS 中配置。但为了让您的机 箱做好配置高可用性的准备,请参阅以下步骤。

### 开始之前

请参阅[高可用性的系统要求](fptd-fdm-config-guide-720_chapter10.pdf#nameddest=unique_223)。

#### 过程

- 步骤 **1** 将相同的接口分配给各个逻辑设备。
- 步骤 **2** 为故障转移和状态链路分配 1 个或 2 个数据接口。

这些接口用于交换 2 个机箱之间的高可用性流量。我们建议您将一个 10 GB 数据接口用于组合的故 障转移和状态链路。如果您有可用的接口,可以使用单独的故障转移和状态链路;状态链路需要的 带宽最多。不能将管理类型的接口用于故障转移或状态链路。我们建议您在机箱之间使用一个交换 机,并且不将同一网段中的其他任何设备作为故障转移接口。

- 步骤 **3** 在逻辑设备上启用高可用性。请参阅[高可用性\(故障转移\)](fptd-fdm-config-guide-720_chapter10.pdf#nameddest=unique_41)。
- 步骤 **4** 如果您在启用高可用性后需要更改接口,请先在备用设备上执行更改,然后再在主用设备上执行更 改。

## 更改威胁防御逻辑设备上的接口

可以在 威胁防御 逻辑设备上分配或取消分配接口。然后,您可以在 设备管理器中同步接口配置。

添加新接口或删除未使用接口对威胁防御配置的影响最小。但是,删除安全策略中使用的接口会影 响配置。可以直接在 威胁防御 配置中的很多位置引用接口,包括访问规则、NAT、SSL、身份规 则、VPN、DHCP 服务器等。引用安全区的策略不受影响。还可以编辑已分配的 EtherChannel 的成 员关系,而不影响逻辑设备或要求在设备管理器上进行同步。

可以在删除旧接口前,将配置从一个接口迁移至另一个接口。

### 开始之前

•根据配置物理接口, 第 5 页和添加 EtherChannel (端口通道) , 第 5 页配置您的接口, 并添 加任何 EtherChannel。

- 如果您要将已分配的接口添加到 EtherChannel (例如, 默认情况下将所有接口分配给集群), 则 需要先从逻辑设备取消分配接口,然后再将该接口添加到EtherChannel。对于新的EtherChannel, 您可以随后将 EtherChannel 分配到设备。
- 对于高可用性,请确保在所有设备上添加或删除该接口,然后在设备管理器 中同步配置。我们 建议先在备用设备上更改接口,然后再在主用设备上更改接口。请注意,新的接口在管理权限 关闭的状态下添加,因此,它们不会影响接口监控。

### 过程

步骤 **1** 同步和迁移 设备管理器 中的接口。

- a) 登录至设备管理器。
- b) 点击设备**(Device)**,然后点击接口**(Interfaces)**摘要中的查看所有接口**(View AllInterfaces)**链路。

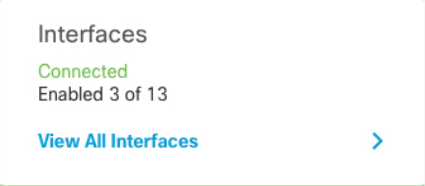

- c) 点击扫描接口图标。
- d) 等待接口扫描,然后点击确定。

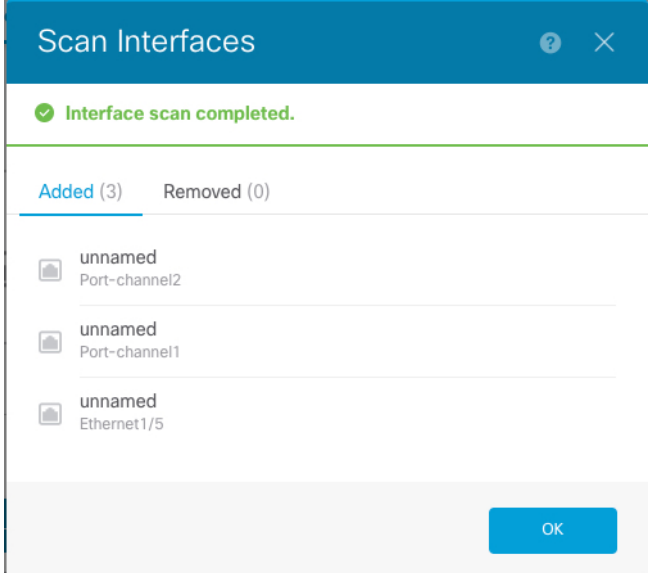

e) 使用名称、IP 地址等配置新接口。

如果要使用待删除接口的现有 IP 地址和名称,则需要使用虚拟名称和 IP 地址重新配置旧接口, 以便可以在新接口上使用这些设置。

f) 要将旧接口替换为新接口,请点击旧接口的"替换"图标。

### 替换图标

此过程会将旧接口替换为引用该接口的所有配置设置中的新接口。

g) 从替换接口下拉列表中选择新接口。

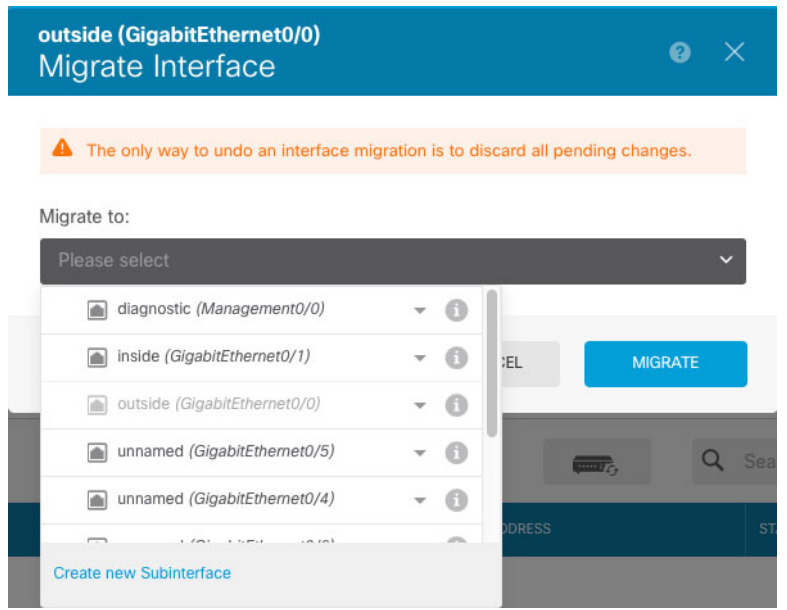

h) 一则消息将显示在接口 **(Interfaces)** 页面上。点击消息中的链接。

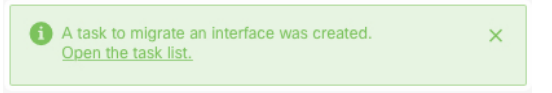

i) 检查任务列表,以确保迁移成功。

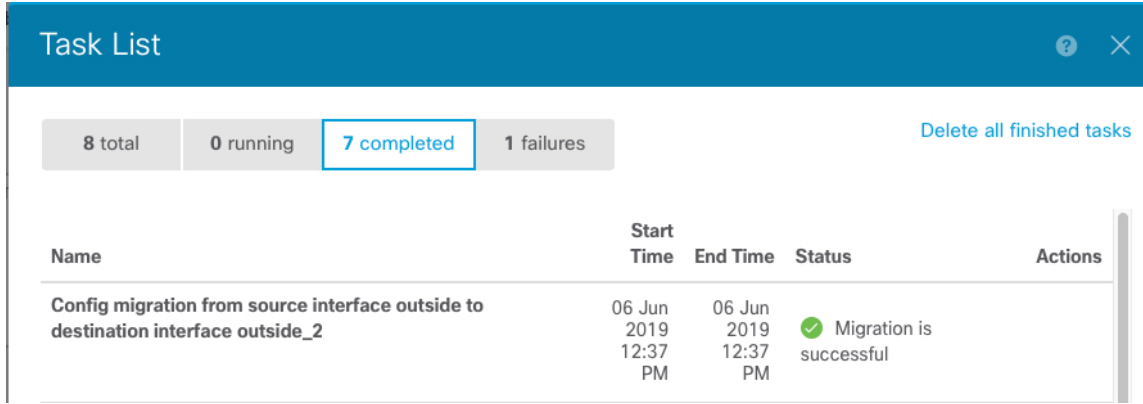

步骤 **2** 再次在 设备管理器 中同步接口。

#### 图 **1:** 设备管理器 扫描接口

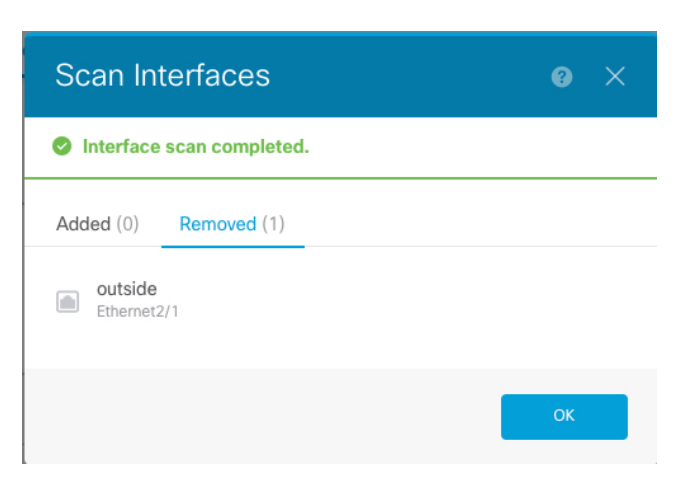

## 连接到应用控制台

使用以下程序连接至应用的控制台。

#### 过程

步骤 **1** 使用控制台连接或 Telnet 连接来连接至模块 CLI。

**connect module** *slot\_number* {**console** | **telnet**}

要连接至不支持多个安全模块的设备的安全引擎,请使用 **1** 作为 *slot\_number*。

使用 Telnet 连接的优点在于, 您可以同时对模块开展多个会话, 并且连接速度更快。

示例:

```
Firepower# connect module 1 console
Telnet escape character is '~'.
Trying 127.5.1.1...
Connected to 127.5.1.1.
Escape character is '~'.
CISCO Serial Over LAN:
Close Network Connection to Exit
```

```
Firepower-module1>
```
步骤 **2** 连接到应用控制台。

#### **connect ftd** *name*

要查看实例名称,请输入不含名称的命令。

示例:

```
Firepower-module1> connect ftd ftd1
Connecting to ftd(ftd-native) console... enter exit to return to bootCLI
[...]
>
```
- 步骤 **3** 退出应用控制台到 FXOS 模块 CLI。
	- 威胁防御 输入 **exit**
- 步骤 **4** 返回 FXOS CLI 的管理引擎层。

退出控制台:

a) 输入 **~** 您将退出至 Telnet 应用。

b) 要退出 Telnet 应用,请输入:

telnet>**quit**

退出 **Telnet** 会话:

a) 输入 **Ctrl-],**。

# **Firepower 4100/9300** 逻辑设备的历史记录

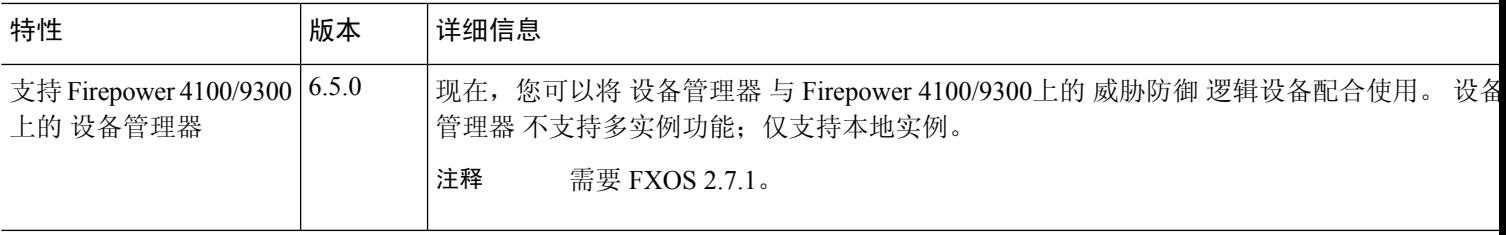

I

当地语言翻译版本说明

思科可能会在某些地方提供本内容的当地语言翻译版本。请注意,翻译版本仅供参考,如有任何不 一致之处,以本内容的英文版本为准。